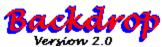

BackDrop is a desktop wallpaper database that will automatically change the desktop wallpaper. BackDrop can be configured to change the wallpaper at startup (each time you start windows) or continuously, with a user defined delay period.

Additionally, BackDrop will allow you to specify which bitmaps to choose from, and how each should be displayed (i.e. tiled or centered). Bitmaps may exist in different directories or even on different drives.

Installation
Configuration
Scheduling BackDrop
Controls
Disclaimer Of Warranty
Copyright/License/Warranty
Software Registration

# Installation

To install BackDrop, simply copy the program and help file, BACKDROP.EXE and BACKDROP.HLP, into a directory. If the directory is not referenced in your PATH, you must specify the full pathname when invoking it from the **Run...** command line or **load**ing it from WIN.INI.

**Note**: BackDrop can automatically schedule itself to run from either WIN.INI or the Progman <u>StartUp group.</u>

# **Configuration**

The first time you run BackDrop, it will come up as a window to allow you to configure it. You need to select the bitmaps you wish to be used as wallpaper. You can add to or delete from these entries at any time.

There are three list boxes on the BackDrop window. The first listbox, <u>Wallpaper</u>, list all the files which have been selected to be used as wallpaper. The second listbox, <u>Bitmaps</u>, list all the bitmap files in the current directory. The last listbox, <u>Directories</u>, is used to change the current directory. Clicking on a bitmap entry in either of the first two listboxes will cause the bitmap image to be displayed in the upper right-hand corner of the BackDrop window.

### **Adding Bitmaps**

To add a bitmap to the wallpaper bitmap listbox, select the appropriate pattern from the <u>Set Pattern</u> radio buttons and double click the bitmap name in the bitmaps listbox. The bitmap will be added to the wallpaper bitmap list.

#### **Deleting Bitmaps**

To delete a bitmap from the wallpaper bitmap listbox, simply double click on the bitmap name in the wallpaper listbox. A message box will appear prompting you to confirm that you wish to delete the bitmap. Select **YES** to delete the bitmap. Select **NO** to cancel the operation. Note that deleting the bitmap from the wallpaper listbox will not actually delete the bitmap from disk. It simply takes it out of the list of bitmaps to be used as desktop wallpaper.

Once you have all selected all the bitmaps you wish to be used as wallpaper, click on **Enable** in the <u>Changer</u> radio buttons and click **OK** to close the window.

#### **Setting Activation**

If you would like BackDrop to change the wallpaper only when you start Window, click on **StartUp** in the Activation radio buttons. Otherwise, if you would like BackDrop to continuously, changing the wallpaper as you are working in windows, click on **Continuous** in the Activation radio buttons and set the delay time to wait between changes in the <u>delay time</u> control.

# **Scheduling BackDrop**

BackDrop should be scheduled to run automatically when you start windows. Whenever you close the window to terminate the program, BackDrop will check to see if it is currently scheduled to be loaded each time windows is invoked. If it is not currently scheduled, it will ask you whether or not it should automatically be invoked on startup. Choose **YES** to have BackDrop schedule itself. Choose **NO** to prevent BackDrop from scheduling itself. You may also click on 'Disable this check in the future' to inform BackDrop that it should disable the check in the future.

If you choose **YES**, you will be given a choice as to how BackDrop will be invoked; through <u>WIN.INI</u> or Progman's <u>StartUp group</u>.

Note that the wallpaper will only be changed when BackDrop is <u>load</u>ed. If you do not wish BackDrop to schedule itself, you must make the change yourself.

# Running/Loading BackDrop

A windows program can be invoked by **running** or **loading**.

A windows program can be run by double clicking on its name from the file manager, specified on the **Run** line from the program manager or file manager, or started from the **run** line in WIN.INI.

A windows program can be loaded by clicking the **Run minimized** box on the **Run** line from the program manager or file manager, or started from the <u>load</u> line in WIN.INI.

When BackDrop is run, a dialog box appears and allows you to configure the bitmaps to be used as desktop wallpaper. It does not change the desktop wallpaper, however. Normally BackDrop is run only to configure the bitmaps.

When BackDrop is loaded (run minimized), it changes the desktop wallpaper and terminates immediately. If the software has been registered, the whole operation is transparent and you will never even notice that it ran; except for the fact that the desktop wallpaper will be different the next time you invoke Windows. If you have not yet registered BackDrop, you will see the registration notice and must click **CONTINUE** before BackDrop will terminate.

If you are running a shell other than Progman, then that shell must reference the **load** line in WIN.INI for BackDrop to work properly. Otherwise you must schedule BackDrop to load on startup by some other means which is supported by your shell.

# **Disclaimer Of Warranty**

This software and documentation are provided "as is" without warranty of any kind. Sawbuck Software further disclaims all implied warranties, including without limitation, any implied warranties of merchantability, fitness for a particular purpose or against infringement. The entire risk arising out of use, distribution or performance of the software and documentation remains with you.

In no event shall Sawbuck Software or its suppliers be liable for any damages whatsoever (including, without limitation, damages for loss of business profits, business interruption, loss of business information or other pecuniary loss) arising out of the use of or inability to use the software or documentation, even if Sawbuck Software has been advised of the possibility of such damages.

Because some states do not allow the exclusion or limitation of liability for consequential or incidental damages, the above limitation may not apply to you.

# Copyright/License/Warranty

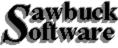

BackDrop. Copyright (c) 1992, 1993 by Sawbuck Software - All rights reserved.

#### **License Agreement and Warranty Disclaimer**

You should carefully read the following terms and conditions before using this software. Use of this software indicates your acceptance of these terms and conditions. If you do not agree with them, do not use the software.

#### **Shareware Version**

You are hereby licensed to: use the Shareware Version of the software for a 31 day evaluation period; make as many copies of the Shareware version of this software and documentation as you wish; give exact copies of the original Shareware version to anyone; and distribute the Shareware version of the software and documentation in its unmodified form via electronic means. There is no charge for any of the above.

You are specifically prohibited from charging, or requesting donations, for any such copies, however made; and from distributing the software and/or documentation with other products (commercial or otherwise) without prior written permission, with one exception: Disk Vendors approved by the Association of Shareware Professionals are permitted to redistribute BackDrop, subject to the conditions in this license, without specific written permission.

Unregistered use of BackDrop after the 31-day evaluation period is in violation of federal copyright laws.

#### **Evaluation and Registration**

This is not free software. This license allows you to use this software for evaluation purposes without charge for a period of 31 days. If you use this software after the 31 day evaluation period a registration fee of \$10.00 is required. Payments must be in US dollars drawn on a US bank, and should be sent to:

Sawbuck Software 2058 Belle Terra Road Knoxville, TN 37923

When payment is received you will be sent a registration number which will disable the registration dialog box from appearing every time the program is run.

One registered copy of BackDrop may be dedicated to a single person who uses the software on one or more computers or to a single workstation used by multiple people.

You may access the registered version of BackDrop through a network, provided that you have obtained individual licenses for the software covering all workstations that will access the software through the network.

#### **Governing Law**

This agreement shall be governed by the laws of the State of Tennessee.

# **Controls**

**Directory listbox** 

Bitmap listbox

Wallpaper listbox

Set Pattern

Desktop pattern

<u>Changer</u>

**Activation** 

**Delay Time** 

<u>OK</u>

**CANCEL** 

<u>ABOUT</u>

### **Directory listbox**

The directory listbox is used to select the current directory where bitmap files exist. The current directory is displayed above the list box and all the sound files within the current directory are displayed in the <u>Bitmaps</u> listbox. To change the current directory, simply double-click on the desired directory or drive.

### **Bitmap listbox**

This listbox is used to select bitmaps to be used as wallpaper existing in the <u>current directory</u>. Simply click on an entry to see the bitmap in the upper right corner of the dialog box. To add the bitmap to the collection of wallpaper, select the appropriate method, tile or centered from the <u>Set Patterns</u> buttons, and double click on the entry.

### **Set Pattern**

These buttons are used to assign a method of displaying the bitmap on the desktop. Select Tiled to have the bitmap painted multiple times across the screen (as a tiled floor). Select Centered to have the bitmap displayed in the center of the screen.

### **Wallpaper listbox**

This listbox is used to display all the bitmaps currently selected to be used as wallpaper for the desktop. Simply click on an entry to see the bitmap in the upper right corner of the dialog box. The <u>Desktop Pattern</u> buttons will show how the bitmap is scheduled to be painted on the desktop (tiled or centered).

### **Desktop Pattern**

These buttons show the method of displaying the currently selected bitmap in the Wallpaper listbox. If the Tiled button is active, then the bitmap will be painted multiple times across the screen (as a tiled floor). Otherwise, if the Centered button is active, the bitmap will be displayed in the center of the screen.

You may change the currently assigned desktop pattern for the currently selected bitmap in the Wallpaper listbox at anytime. These changes will be stored to the initialization file once the OK button is clicked.

### **Changer**

The changer buttons will enable or disable BackDrop from actually modifying the desktop wallpaper when it is loaded. Disabling BackDrop is useful when you do not want the wallpaper to be changed and BackDrop is automatically loaded from WIN.INI each time Windows starts up. To resume wallpaper changes, simply enable BackDrop by clicking on the Enable button.

#### **Activation**

The activation buttons will control whether BackDrop runs only on start up, or continuously.

When Activation is set to **Startup**, BackDrop changes the desktop wallpaper and terminates immediately. If the software has been registered, the whole operation is transparent and you will never even notice that it ran; except for the fact that the desktop wallpaper will be different the next time you invoke Windows. If you have not yet registered BackDrop, you will see the registration notice and must click **CONTINUE** before BackDrop will terminate.

When Activation is set to **Continuous**, BackDrop will run in the background as an icon, periodically changing the wallpaper at the rate set by '<u>Delay Time</u>'.

### **Delay Time**

The delay time is used to specify the amount of time BackDrop should wait between changing the wallpaper. The hour, minute and seconds can be entered directly into the corresponding edit boxes, or the scroll bar may be used to set the delay.

Clicking on the scroll bar itself will increment/decrement the hour while clicking on the arrows of the scroll bar will increment/decrement the seconds. The thumb may be dragged to make gross adjustments to the current time. Similarly, the PageUp, PageDown, Home, End, , and keys may be used to alter the minutes, seconds, or set the delay to 0 or 24 hr's respectively.

# OK

Clicking on this button will save all changes and terminate the program.

# CANCEL

Clicking on this button to disregard any changes and terminate the program.

### **ABOUT**

Clicking on this button to bring up the About dialog box. This About dialog box can also be invoked from the system menu.

### **Autoload**

Adding a program name to the **load** entry of the **[windows]** section of WIN.INI causes the program to be loaded or 'run minimized' when Windows starts up.

### Autorun

Adding a program name to the **run** entry of the **[windows]** section of WIN.INI causes the program to be run automatically when Windows starts up.

# **StartUp Group**

The StartUp group contains applications that start when you start Windows. You can add any applications you want to this group.

# **Software Registration**

| <b>Product:</b> | BackDrop 2.0 |
|-----------------|--------------|
| <b>Price:</b>   | \$10.00      |

Name: Street: City: State: Zip:

**Comments:**